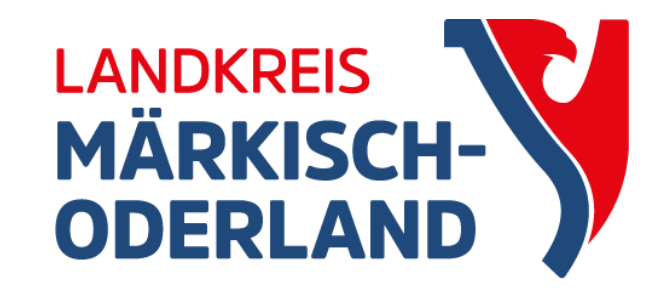

# WebClient

### Agrarförderantrag 2024

Informationsveranstaltung 2024 Seelow 27.03.2024

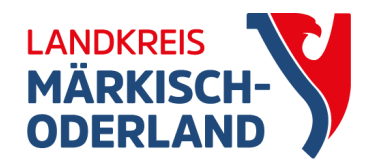

## Wichtige Termine

- 27.03. Programmfreigabe WebClient
- 15.05. späteste Abgabe Anträge
	- ab 16.05 Antrag Direktzahlung: Abzüge wegen Verfristung
	- ab 16.05 Anträge/Nachmeldungen Mutterschafe und Mutterkühe: **Ablehnung**
- 30.09. Antragsänderungen möglich

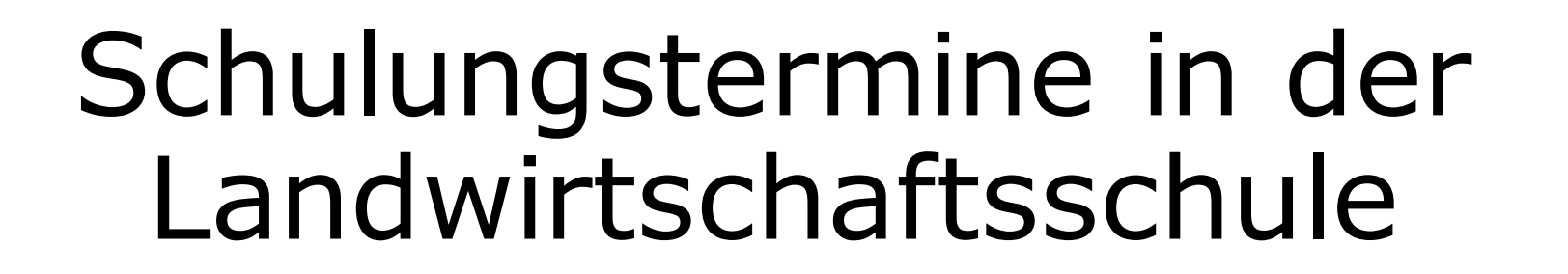

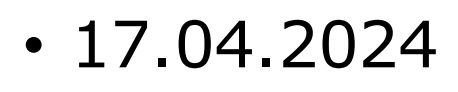

- 18.04.2024
- 24.04.2024
- 25.04.2024
- Kontakt:

Erich-Weinert-Straße 13, 15306 Seelow Telefon: 03346 850 6841

jeweils 13:00 - 17:00 Uhr

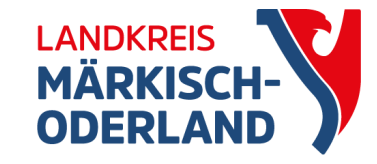

### Anmeldung

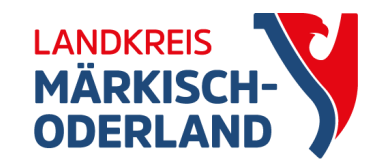

- Betriebsnummer und PIN
	- Datenbegleitschein mit Unterschrift muss eingereicht werden
	- Datum des Posteingangs ist entscheidend
	- Abgelaufene PIN kann nur noch auf der ZID-Datenbank geändert werden
- Authega-Zertifikat und Passwort
	- kein Datenbegleitschein
	- mit beendetem Einreichvorgang ist der Antrag sofort gültig

### Willkommen bei **Agrarantrag BB**

Melden Sie sich an, um Fördermittel online zu verwalten

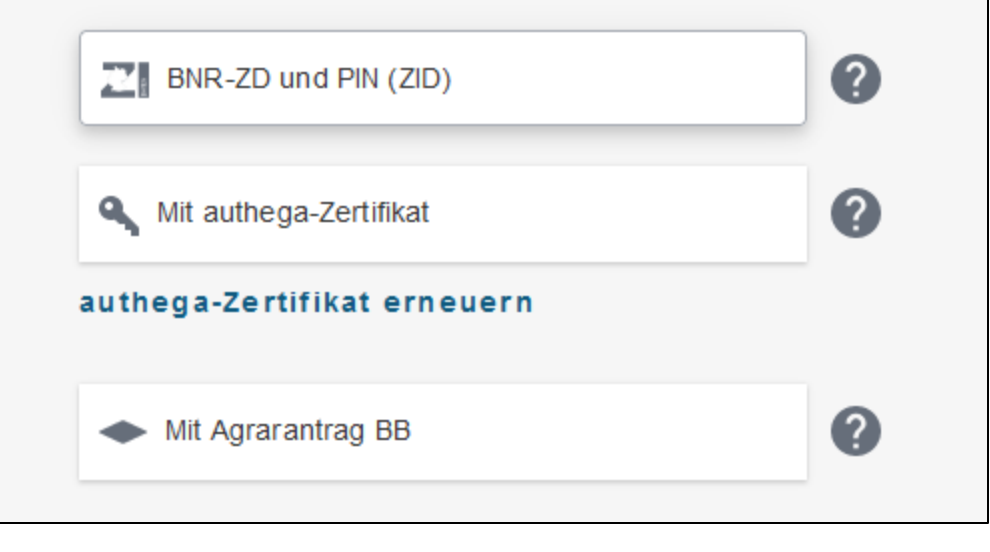

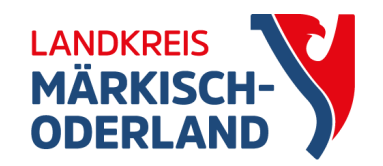

# Technische Hilfe  $\circ$ @  $\sigma$ Weiter zur Anmeldung **LAND BRANDENBURG**

• inhaltliche Hilfe: Ihr Landwirtschaftsamt

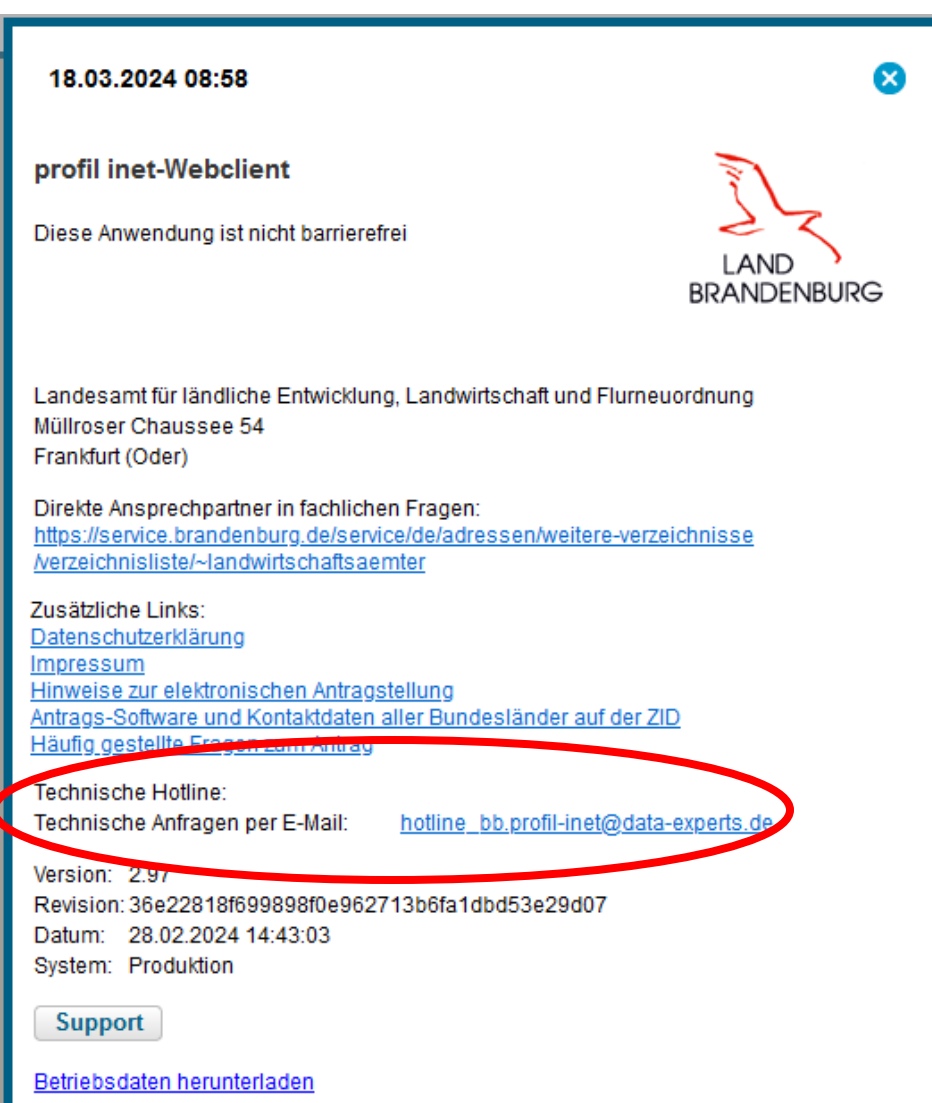

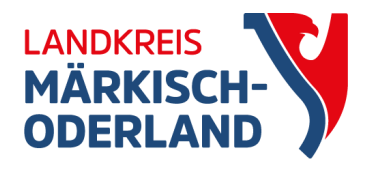

### Antragstellerpostfach

### Ordner Posteingang Posteingang • Nachricht auf Emailkonto Inhalt / Betreff Aktenzeicher 2 Entwürfe TT.MM.JJJJJ  $\left|$  TT.MM.JJJJ $\right|$ Zurücksetzen Gesendet Sortieren nach | Datum  $\vee$  1  $\blacksquare$  Archiv Papierkorb Weitere Ansichter **B** Alle Nachrichter Es sind keine Daten vorhanden. Agrarförderantrag<br>2020 Agrarförderantrag Es konnten keine Nachrichten zu den gegebenen Filter-Kriterien ermittelt werden. ELER-Antrag 2020 ELER-Antrag 2021 2021 Agrarförderantrag<br>2024 Grünlandverfahren AS-Postfach Einstellungen Zurücksetzen auf Standard Einstellungen Speichern  $\times$  Verwerfen Ich mochte per E-Mail informiert werden, wenn in diesem Postfach eine neue Nachricht eingegangen ist.  $\mathsf{L}$ E-Mail-Adresse:

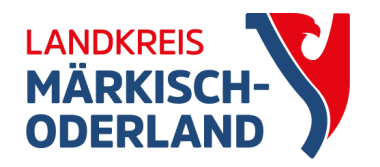

### Informationsmaterial

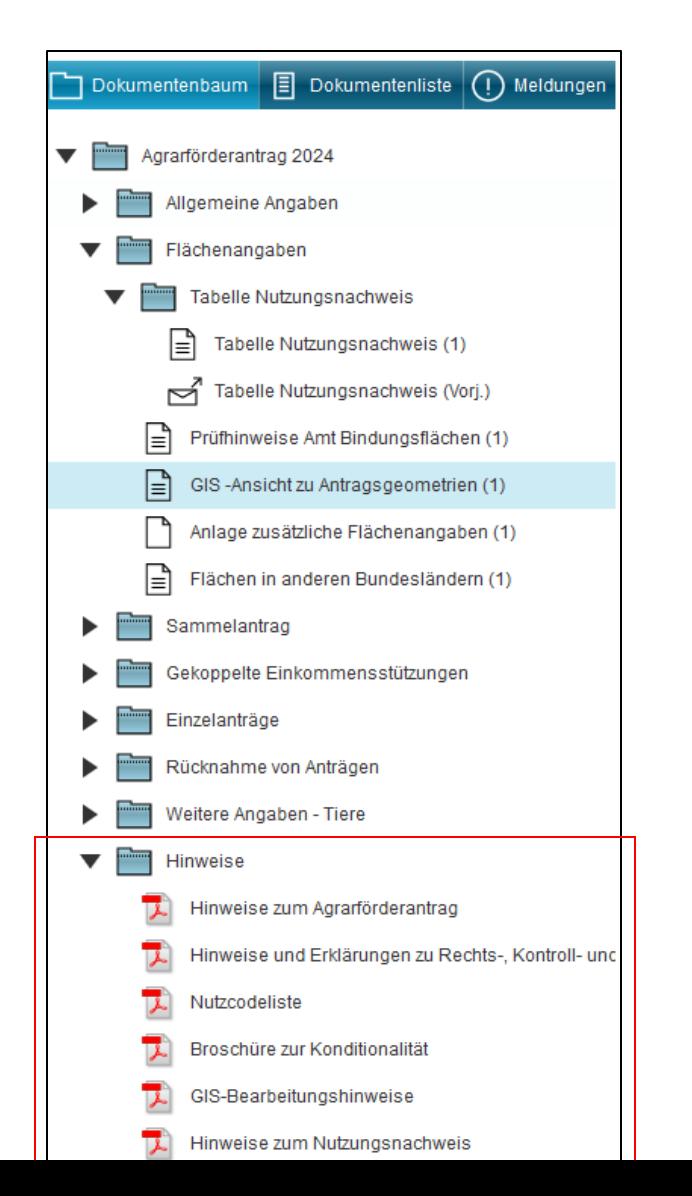

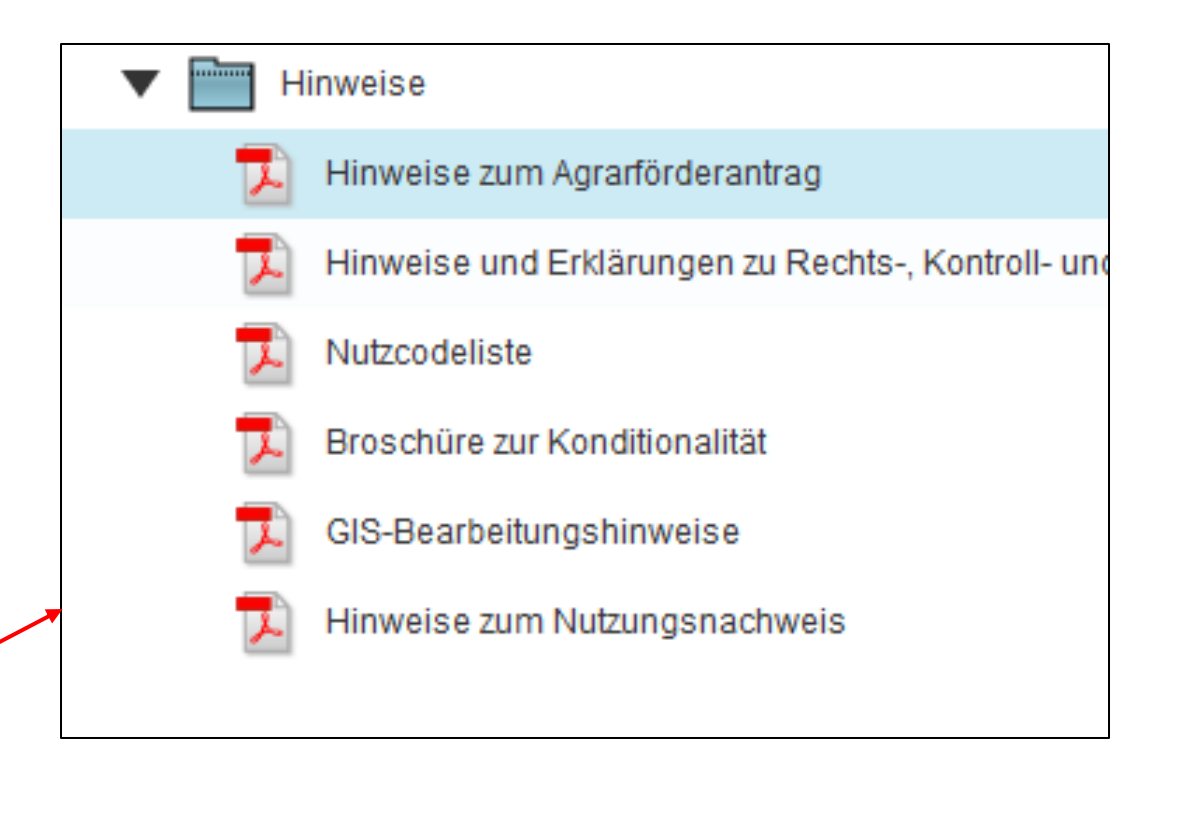

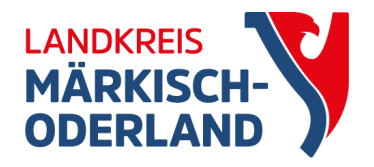

### Nutzcodeliste

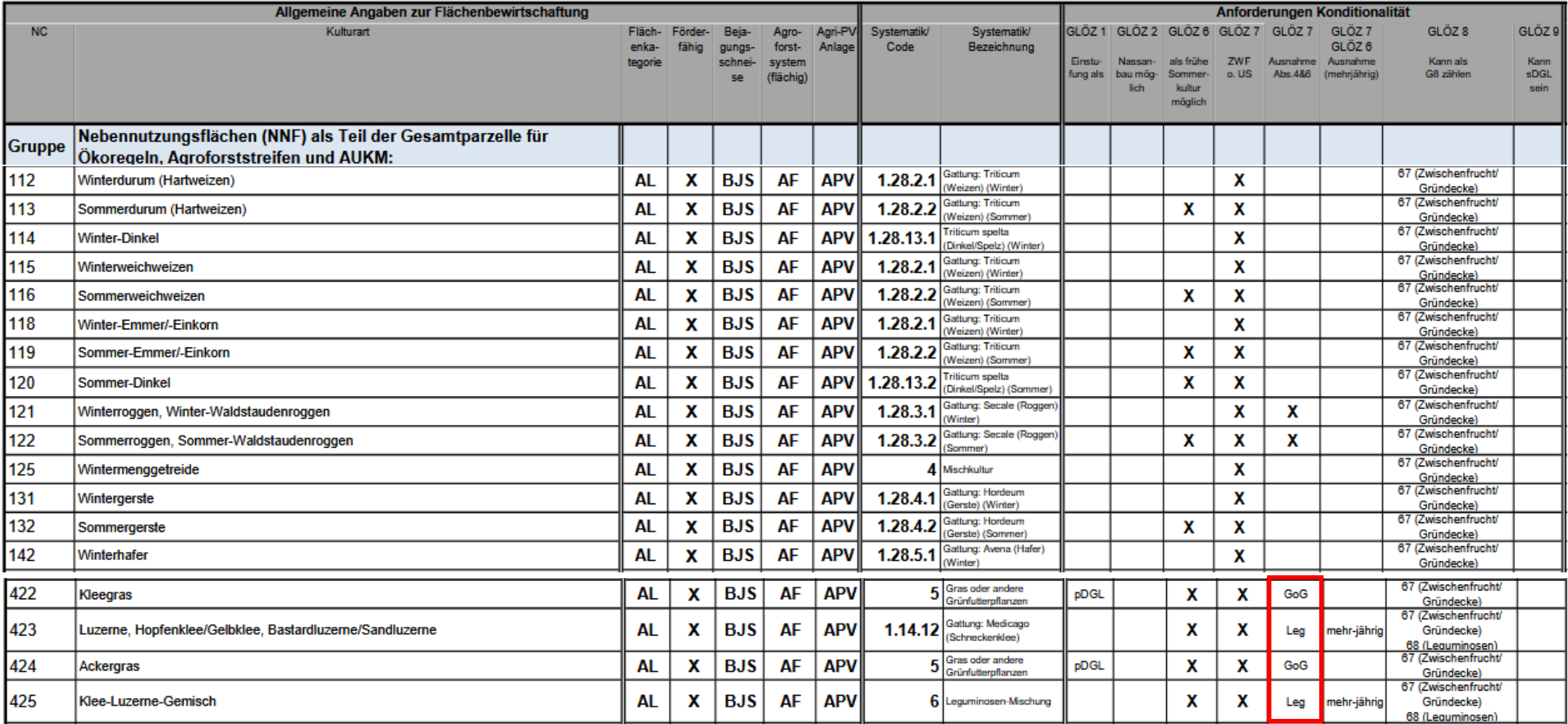

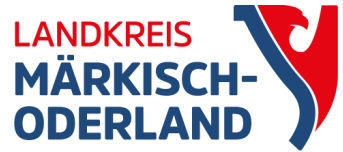

## GIS

• zuerst Flächen vortragen

Dokumente GIS-Detailbereich **V** Gesamt Parzellen-Nr. Parzellen-Name Gemeldete Brutto-

Hauptnutzung  $\blacktriangledown$  C. Tellflache

Aktivierung DZ ÖR-Code GLÖZ 8

Ansaat-/Anpflanzja Art/Sorte Bindungen

Nr. Art **FLIK/FLEK** Gemeldete Teilflä

- Flächen überprüfen
- Nutzcodes eintragen

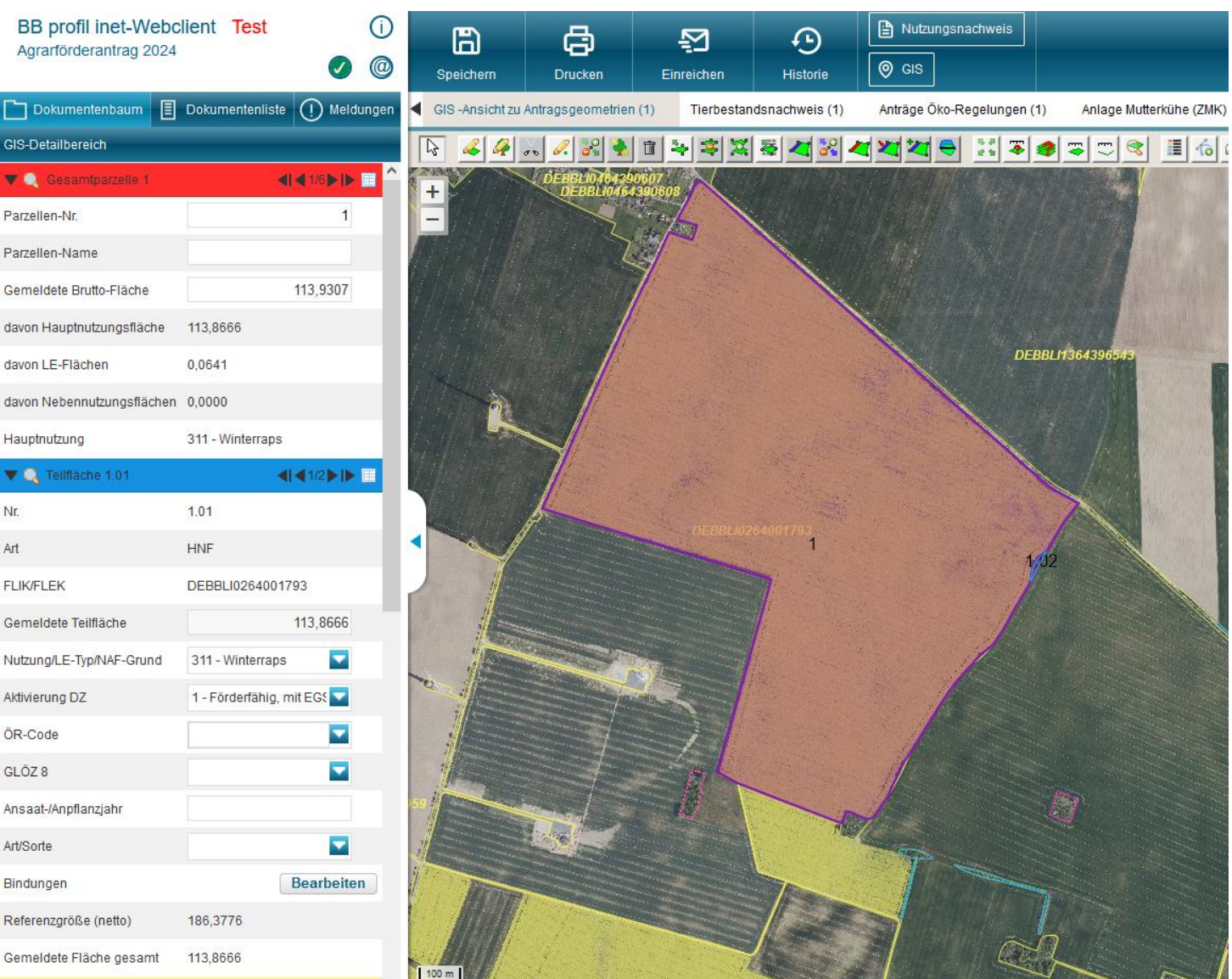

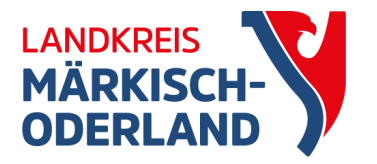

## Verfügungsberechtigung

• wenn ein neuer Feldblock eingezeichnet wird, muss eine Verfügungsberechtigung (Pachtvertrag, Eigentum…) nachgewiesen werden

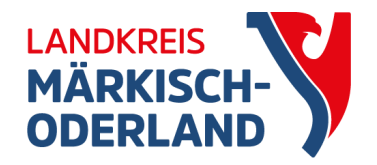

### Nutzungsnachweis

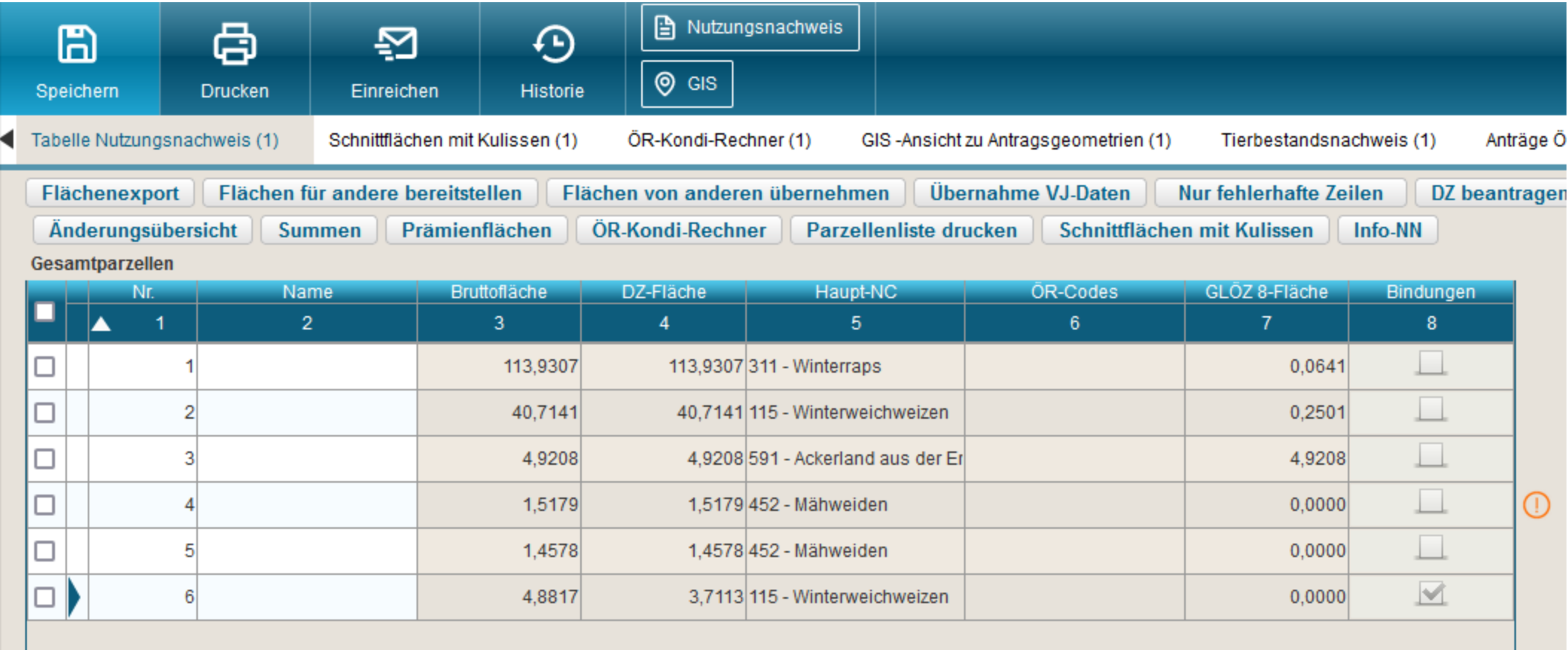

Zeile entfernen

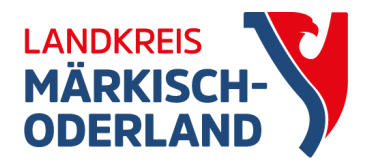

# GLÖZ 8 / Ökoregelung 1

- GLÖZ 8 Pflichtbrache
	- NC 591 **+** Kennung **62** (Selbstbegrünung) oder Kennung **66** (aktive Begrünung)
	- Leguminosen NC **+** Kennung **68**
	- AL-NC der Hauptkultur **+** Kennung **67** (Zwischenfrüchte/Untersaat)
	- alle Varianten können kombiniert werden und zählen mit Faktor 1  $(1ha = 1ha)$
- Ökoregelung 1 Zusatzbrache
	- NC 88 für ÖR 1a (ÖR-Code 1a wird automatisch gesetzt)
	- NC 90 für ÖR 1b (ÖR-Code 1a u. 1b werden automatisch gesetzt)

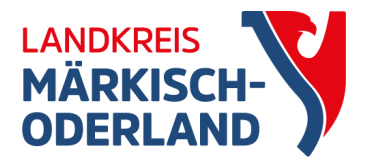

## Zwischenfrüchte – GLÖZ 7

- für die Anrechnung GLÖZ 8 Kennung **67**
- für die Anrechnung GLÖZ 7 Bindung **ZF o. US**
- doppelte Kennzeichnung

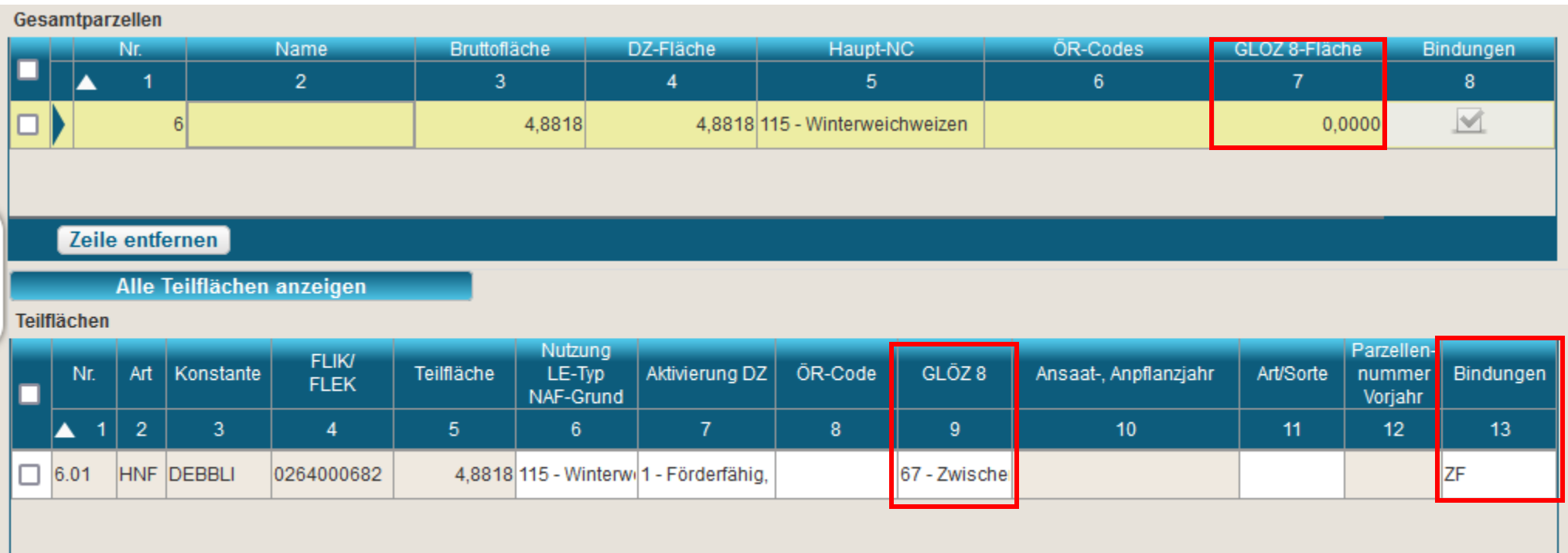

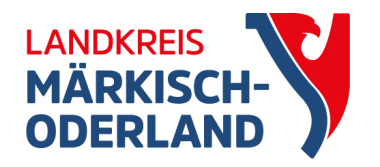

### Nutzungsnachweis

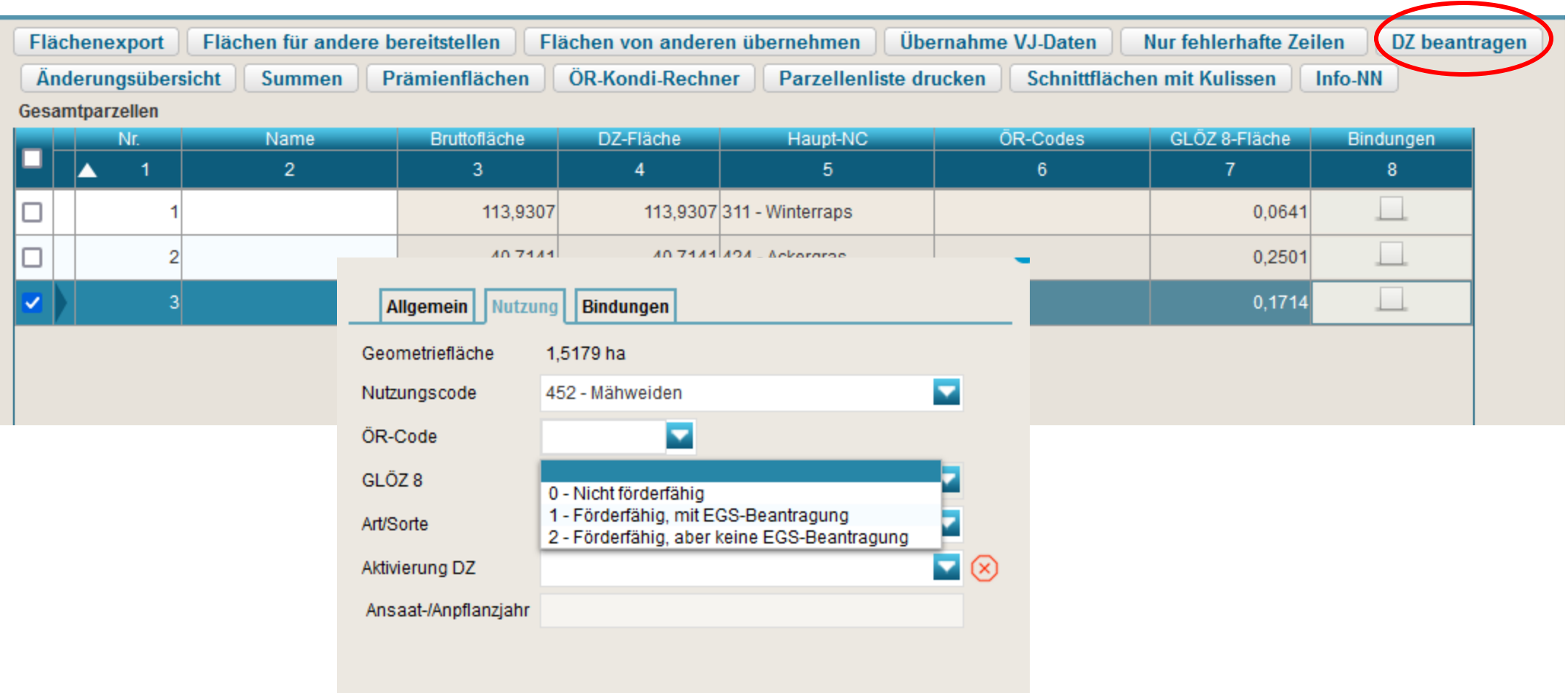

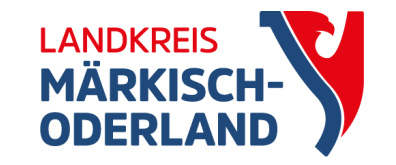

### DZ Beantragen

### • Spalte 3 (Bruttofläche) = Spalte 4 (DZ Fläche)

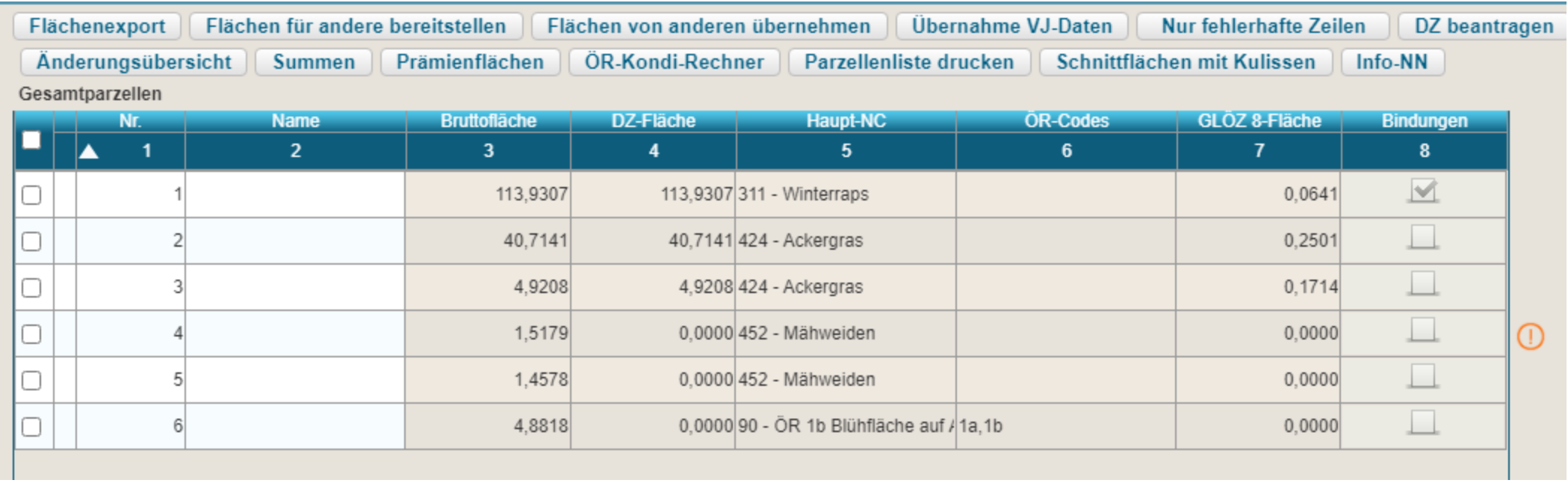

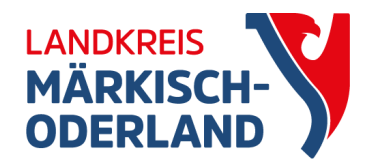

### Nutzungsnachweis

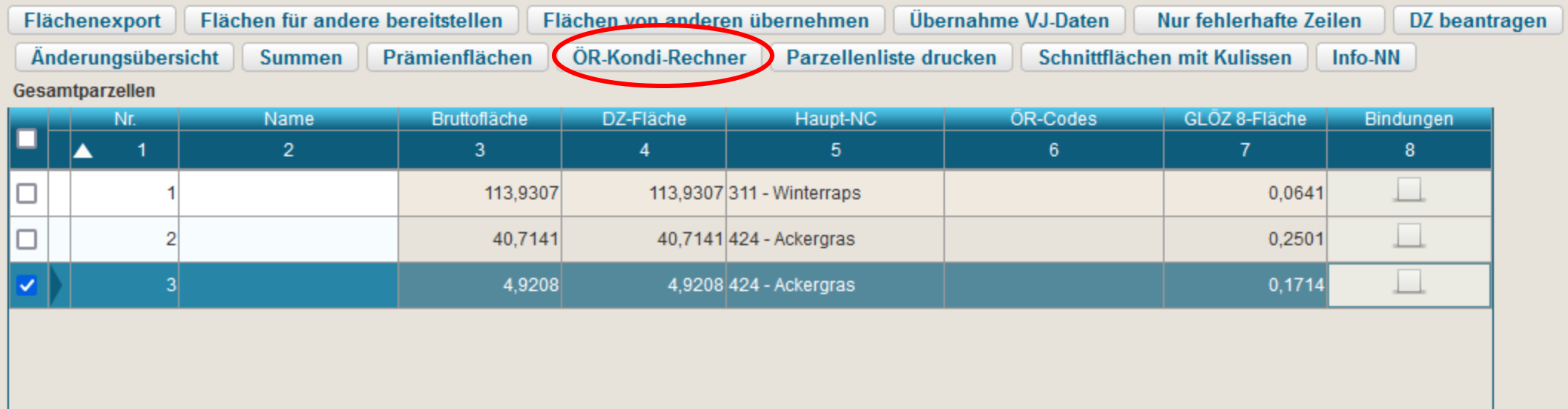

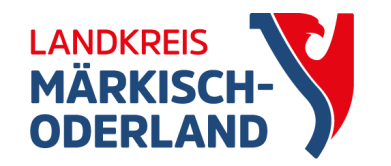

## ÖR-Kondi-Rechner

- nach Änderungen immer "aktualisieren"
- AusnV für GLÖZ 8 ist noch nicht eingearbeitet
- GLÖZ 8:
	- Leguminosen (68) und ZF (67) werden nicht einbezogen
	- Sie haben die 4% GLÖZ 8- Brache nicht erreicht. • falsche Fehlermeldung:
- ÖR 2:
	- Leguminosen (68) werden z. Z. zur Erfüllung der 10 % angerechnet  $\rightarrow$  Fehler
	- Leguminosen (68) zählen nicht zum Gesamtackerland, sondern als Brache (Berechungsgrundlage)  $\rightarrow$  zur Zeit noch falsch
- Termin für die Korrektur ist unklar

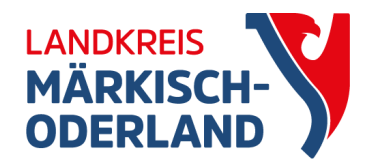

### Nutzungsnachweis

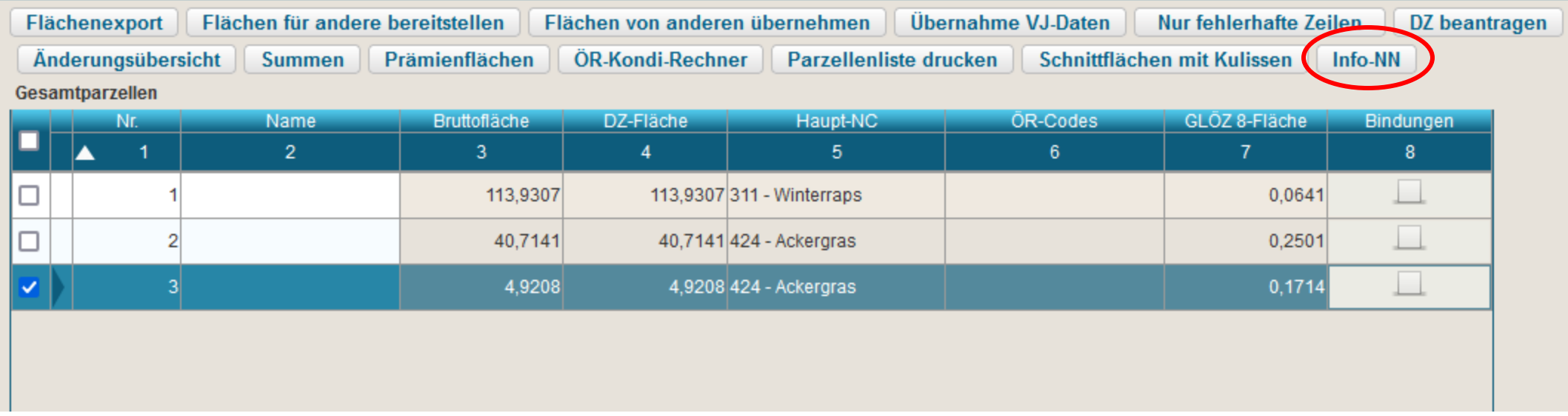

• noch nicht gefüllt zum Agrarantrag

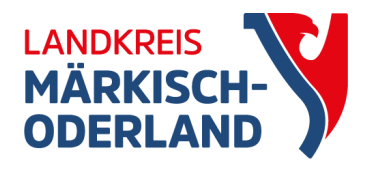

### Feststellungen-Mitwirkung

- Informationen zu Ergebnissen des Flächenüberwachungssystems und der Verwaltungskontrolle
- Feststellungen in "Info NN"
- Chance, um Sanktionen abzuwenden
- Fehlercodes bitte prüfen

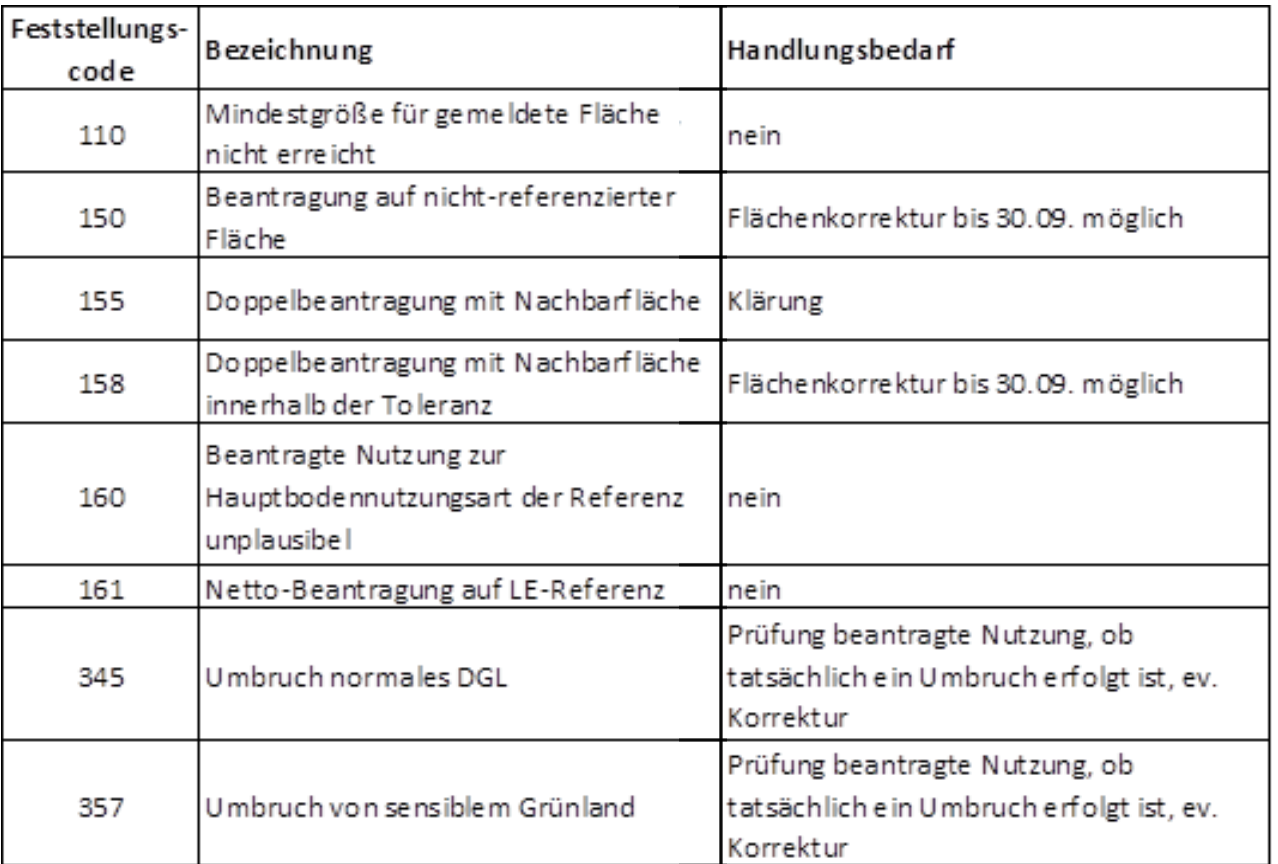

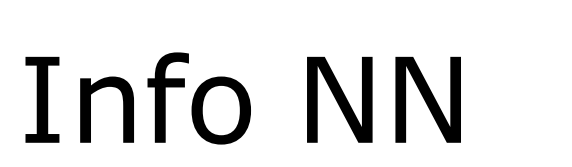

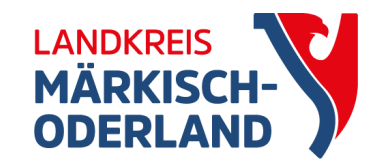

### Nur Zeilen mit Feststellungen anzeigen

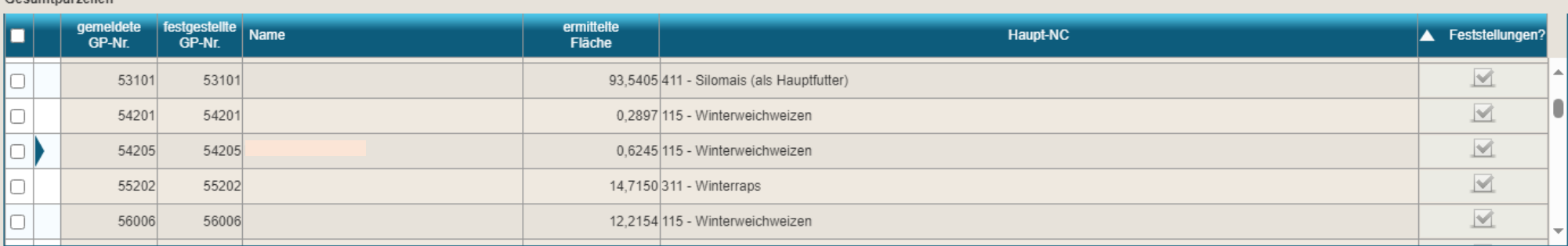

H 4 1-100 von 173 D H

### Teilflächen

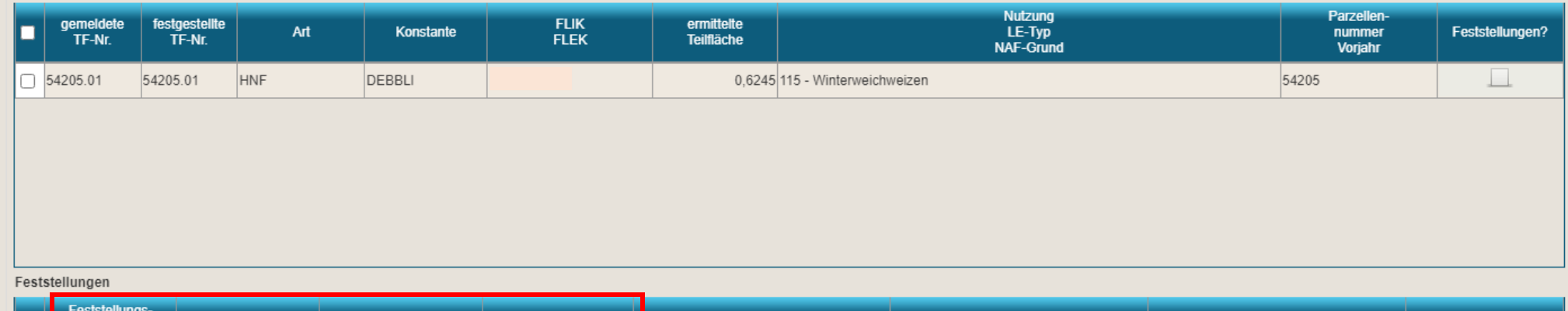

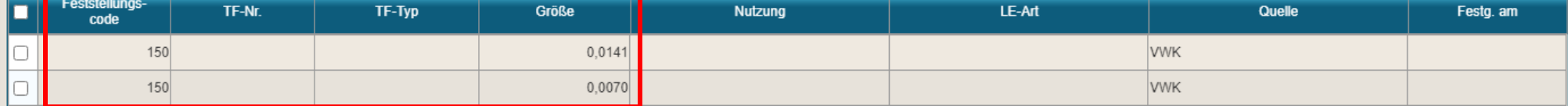

### Dokumentenbaum

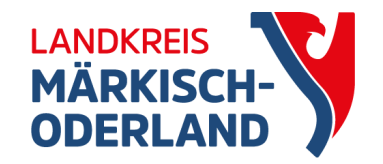

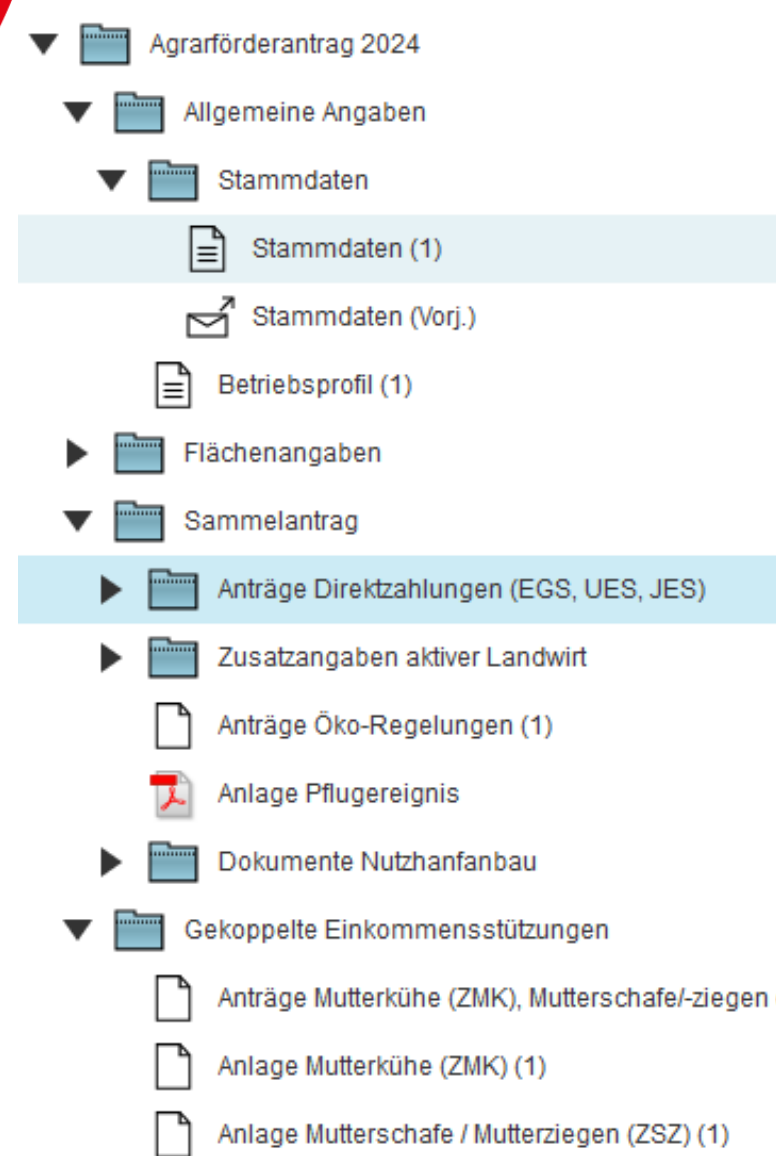

Stammdaten evtl. aktualisieren

### Aktiver Landwirt: kein erneuter Nachweis SVLFG notwendig

Anträge Ökoregelungen

Antrag gekoppelte Einkommensstützungen (Muttertiere) Mutterkühe: Angaben HIT-Register Mutterschafe/-ziegen: Einzeleingabe oder CSV Datei

### Antrag auf Zahlungen für Öko-Regelungen

Ich beantrage gem. GAP-Direktzahlungen-Gesetz § 18 eine Unterstützung für die freiwillig übernommenen Verpflichtungen zur Einhaltung folgender Öko-Regeln:

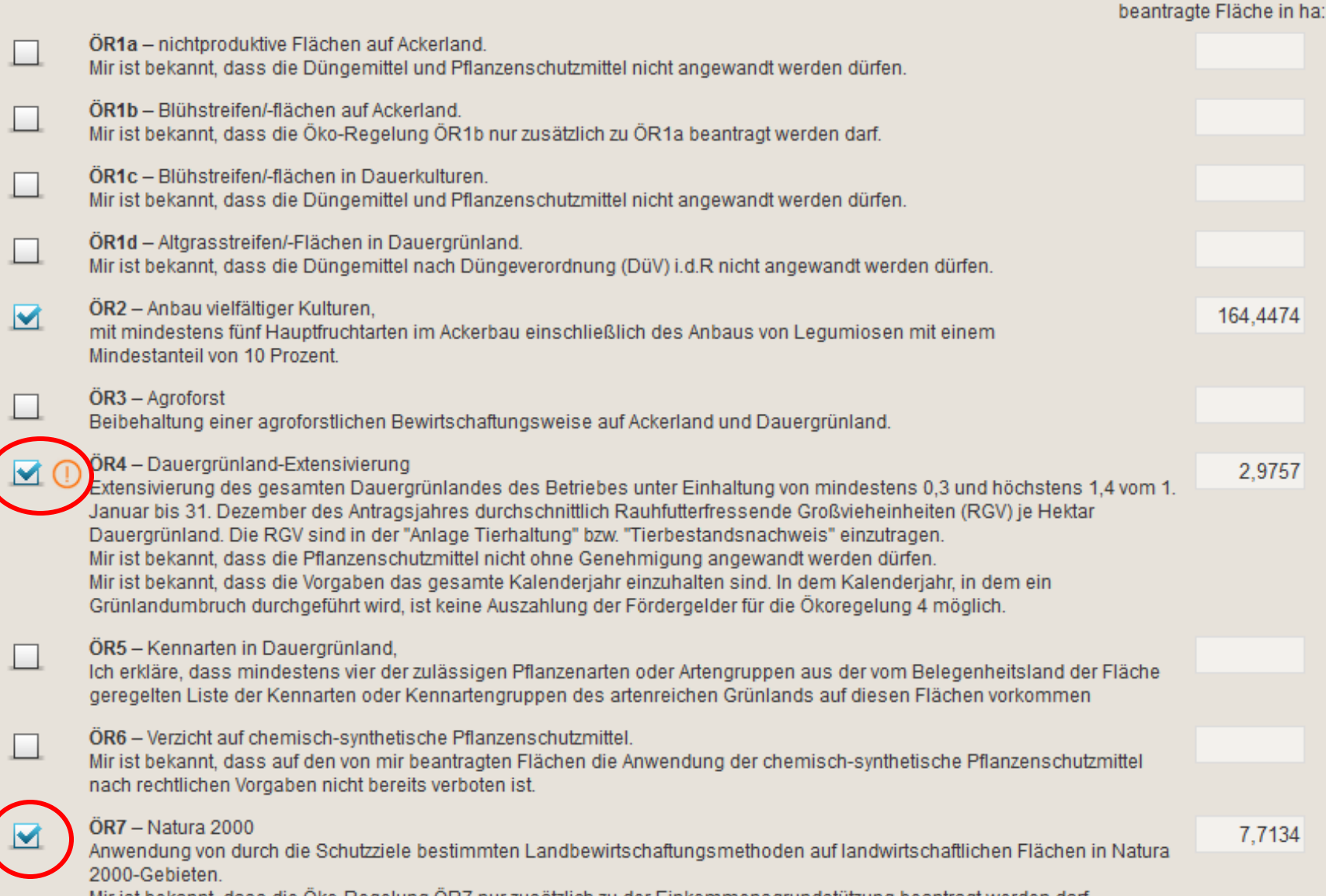

Mir ist bekannt, dass die Oko-Regelung OR7 nur zusätzlich zu der Einkommensgrundstützung beantragt werden darf.

**LANDKREIS MÄRKISCH ODERLAND** 

Tierbesatz wird geprüft und mit Fehlermeldung angezeigt (Wert im ÖR-Kondi-Rechner)

ÖR7 wird automatisch auf alle förderfähigen Flächen gesetzt, sobald der Antrag angehakt wird

### gekoppelte Einkommensstützung MÄRKISCH-

### Anträge auf gekoppelte Einkommensstützungen

gem. GAP-Direktzahlungen-Gesetz - GAPDZG

- § 22, Absatz 1 für die Haltung von Mutterschafen oder -ziegen
- § 26, Absatz 1 für die Haltung von Mutterkühen

### 1. Antrag auf Zahlung für Mutterschafe und -ziegen

П

 $\Box$ 

Ich beantrage die Zahlung für Mutterschafe und/oder-ziegen, die am 1. Januar des Antragsjahres mindestens 10 Monate alt waren.

Die beantragten Tiere sind in der "Anlage Mutterschafe / Mutterziegen" gekennzeichnet.

### Ich werde:

- . über den Haltungszeitraum 15. Mai bis zum 15. August des Antragsjahres die beantragte Anzahl der Tiere halten. Mir ist bekannt, dass durch natürliche Lebensumstände ausgeschiedene Tiere unverzüglich durch andere förderfähige Tiere ersetzt werden können oder der Antrag zu korrigieren ist.
- · im Haltungszeitraum 15. Mai bis zum 15. August des Antragsjahres die Pflichten zur Kennzeichnung und Registrierung für die beantragten Tiere nach
	- o Teil IV Titel I Kapitel 2 Abschnitt 1 der Verordnung (EU) 2016/429 (zu Tierseuchen u.a.),
	- o den Rechtsakten der Europäischen Union, die im Rahmen dieser oder zur Durchführung dieser Verordnung erlassen wurden sowie o der Viehverkehrsverordnung
- erfüllen.

### 2. Antrag auf Zahlung für Mutterkühe

Ich beantrage die Zahlung für Mutterkühe, die mindestens einmal gekalbt haben.

Die beantragten Tiere sind in der "Anlage Mutterkühe" gekennzeichnet.

### Ich werde:

- · keine Kuhmilch oder Kuhmilcherzeugnisse aus Selbsterzeugung im Antragsjahr abgeben.
- . über den Haltungszeitraum 15. Mai bis zum 15. August des Antragsjahres die beantragte Anzahl der Tiere halten. Mir ist bekannt, dass durch natürliche Lebensumstände ausgeschiedene Tiere unverzüglich durch andere förderfähige Tiere ersetzt werden können oder der Antrag zu korrigieren ist.
- . im Haltungszeitraum 15. Mai bis zum 15. August des Antragsjahres die Pflichten zur Kennzeichnung und Registrierung für die beantragten Tiere nach
	- o Teil IV Titel I Kapitel 2 Abschnitt 1 der Verordnung (EU) 2016/429 (zu Tierseuchen u.a.).
	- den Rechtsakten der Europäischen Union, die im Rahmen dieser oder zur Durchführung dieser Verordnung erlassen wurden sowie o der Viehverkehrsverordnung

### Dokumentenbaum

Gebiet

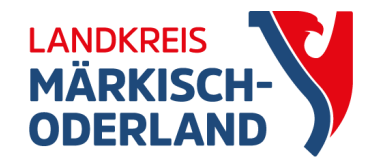

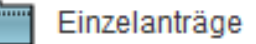

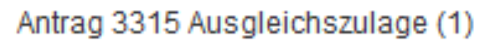

Antrag FP 40 / FP 50 (1)

Zahlungsantrag (KULAP 2014/2024 - FP 800, 810, 830, 8

Zahlungsantrag (Richtlinien AUKM ab 2024 - FP 3110, 31

Bestätigungsvermerk der Unteren Naturschutzbehörde

Für Kooperativen: Zahlungsantrag (Richtlinie kooperative

Fördernehmerwechsel (KULAP 2014 / 2023 / Richtlinien /

Antrag auf Vorzeitiges Beenden (1)

Rücknahme von Anträgen

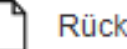

Rücknahme von Anträgen (1)

Weitere Angaben - Tiere

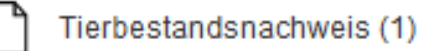

neuer Antrag für AUKM: Vorzeitiges beenden der Verpflichtung z.B. bei Renteneintritt oder Höherer Gewalt

Auszahlungsanträge AUKM und benachteiligtes

ÖR 4 Bezugszeitraum für die Berechnung RGV-Besatzes geändert: 1. Januar bis 31. Dezember

### Meldungen

- rot: Fehlermeldung
- gelb: Warnungen
- blau: Hinweise

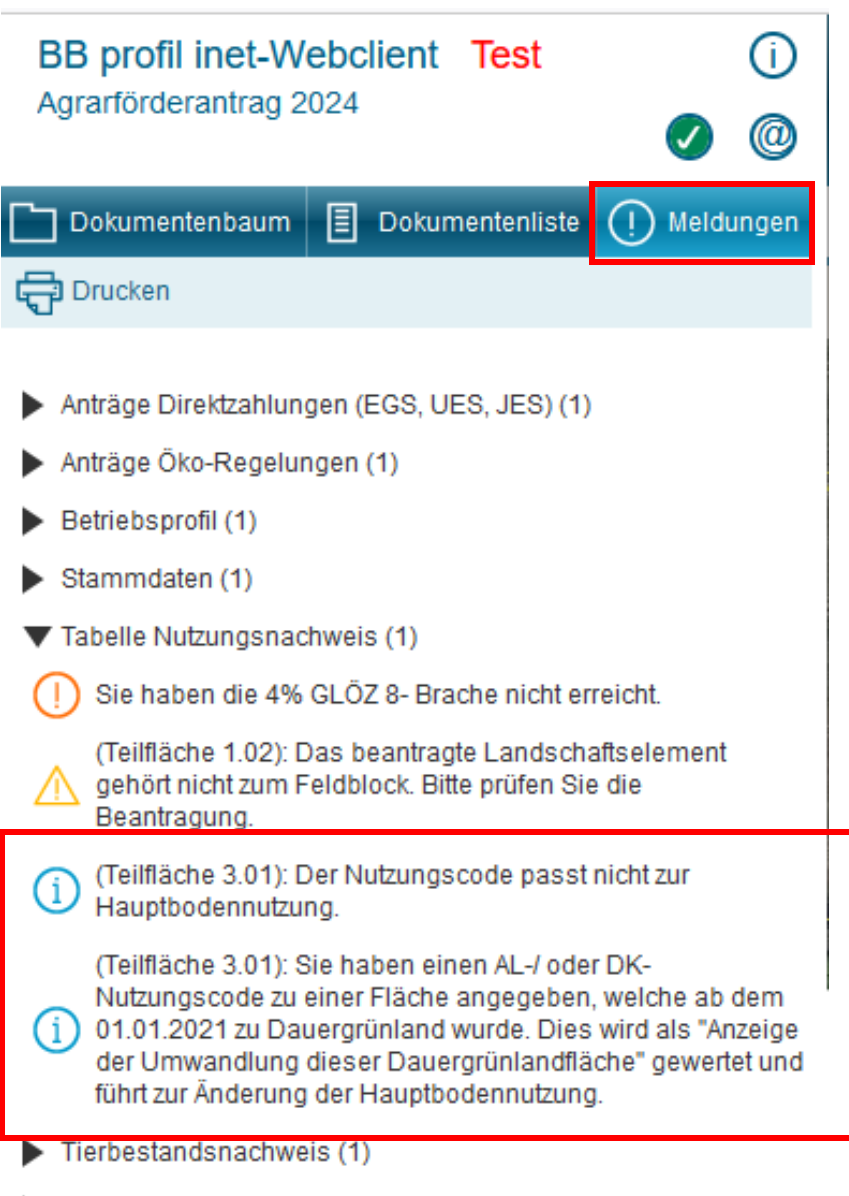

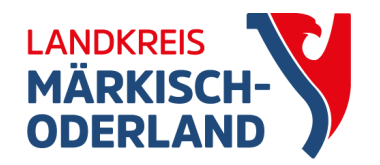

> Zusatzangaben aktiver Landwirt (1)

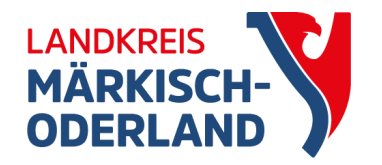

## Dauergrünland

- DGL vor 01.01.2015 entstanden:
	- Antrag auf Umwandlungsgenehmigung
	- Bereitstellung Ersatzfläche
- DGL ab 01.01.2015 entstanden:
	- Antrag auf Umwandlungsgenehmigung
- DGL ab 01.01.2021 entstanden:
	- erleichtertes Verfahren, Umwandlung ohne Genehmigung
	- außer Fläche liegt z.B. im Biotop oder in der Kulisse Feuchtgebiete und Moore  $\rightarrow$  Abstimmung mit UNB
	- Anzeige mit nächsten Sammelantrag
	- bei GoG Anzeige Pflugereignis für Änderung HBN in Ackerland

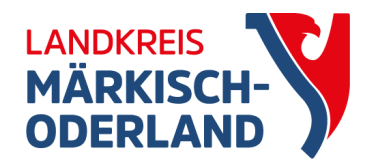

### Dauergrünland

- verschiedene Layer zeigen, ab wann DGL entstanden ist
- für bessere Übersicht, andere Layer abhaken oder alternative Darstellung wählen

 $\Theta$ 

Historie

ē

Drucken

 $\lambda$  2 3

図

Einreichen

GIS-Ansicht zu Antragsgeometrien (1)

冏

**Speichern** 

Tabelle Nutzungsnachweis (1)

图 Nutzungsnachweis

-11 공

35

 $\odot$  GIS

서치저희

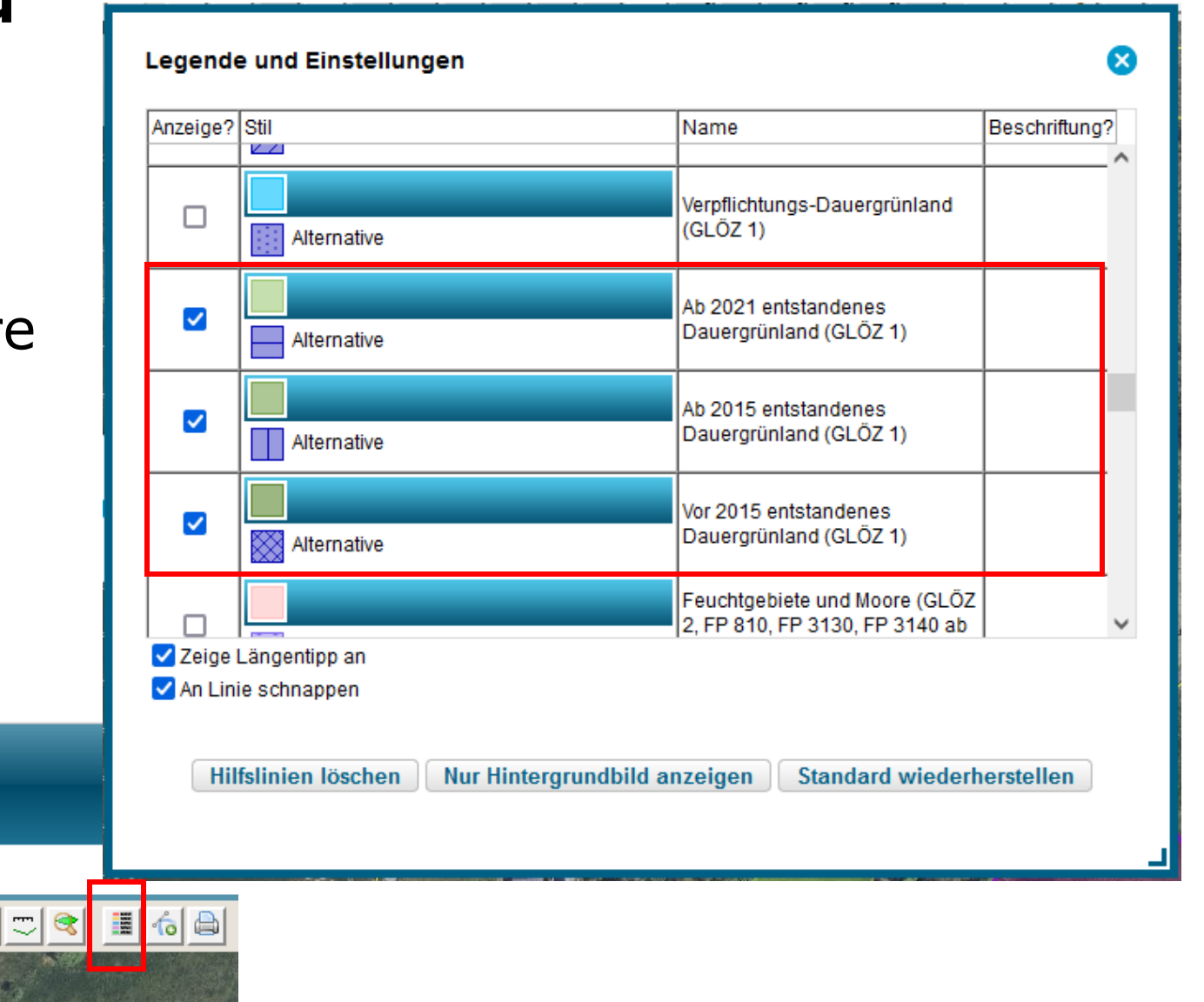

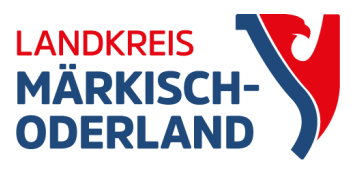

### Potentielles Dauergrünland

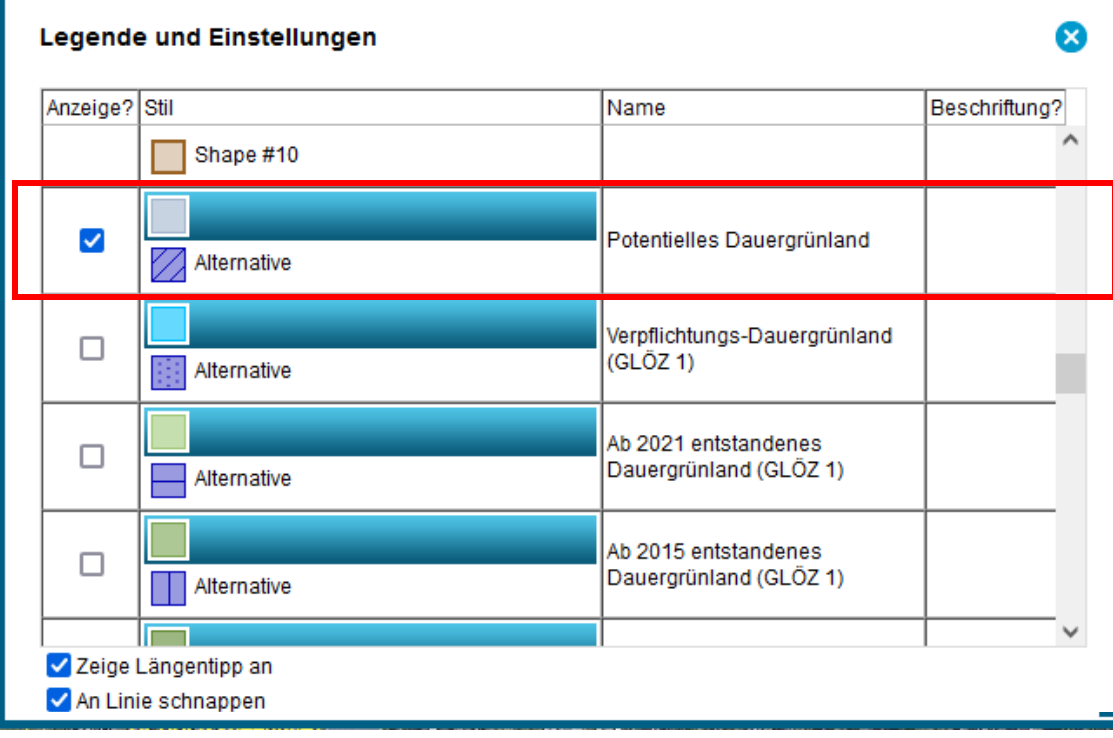

- Anzeige Pflugereignis um Zähljahr auf 1 zu setzen
- keine Ansaatjahre im WebClient mehr

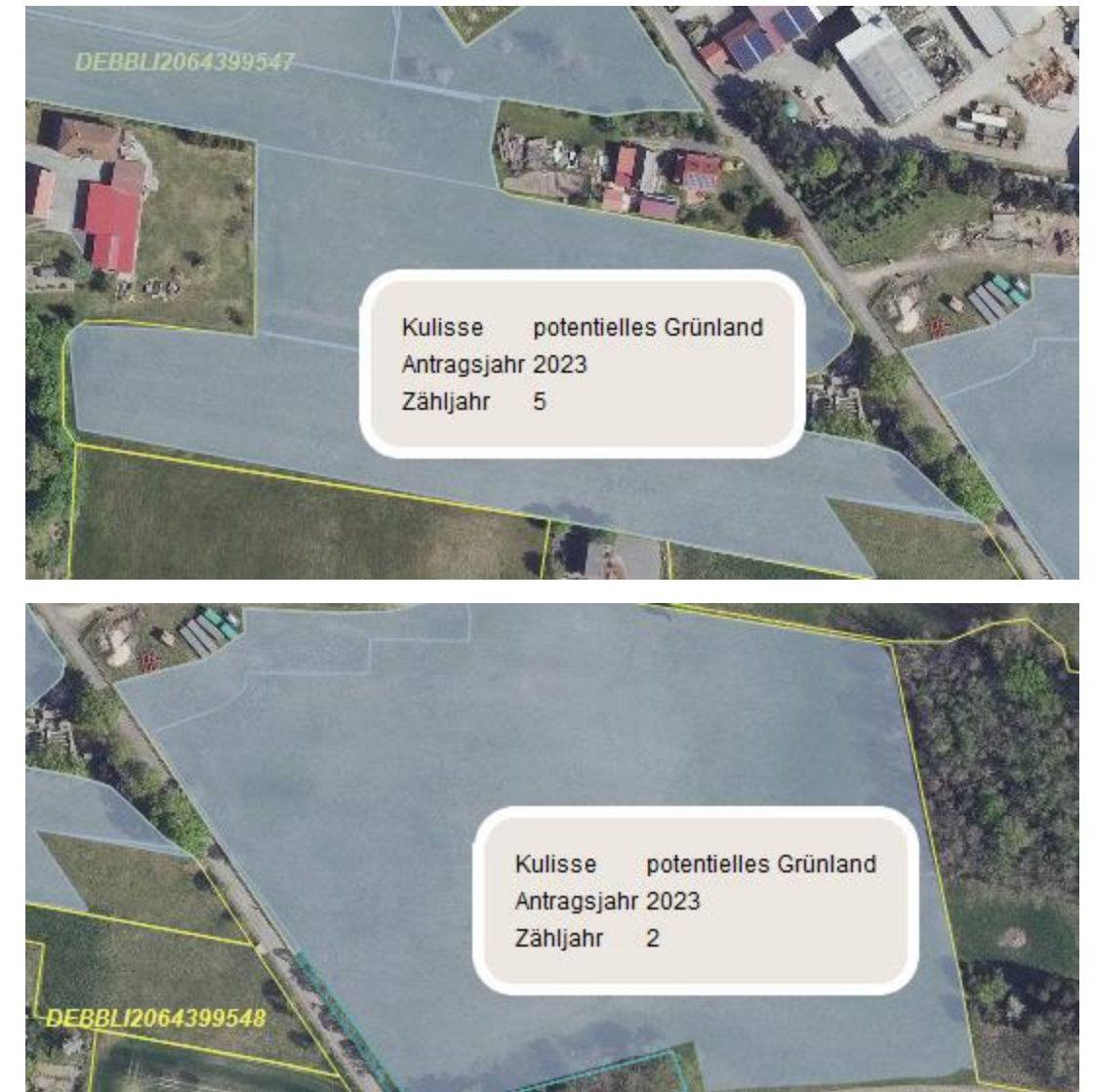

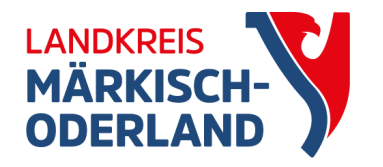

## Einreichen des AFA 2024

- prüfen ob alle Anträge (ÖR, benachteiligtes Gebiet, Muttertiere) angehakt sind
- prüfen ob alle Flächen aktiviert sind
- Fehlermeldungen prüfen
- Einreichvorgang starten
	- Anmeldung über BNR-ZD + PIN:
		- Datengeleitschein unterschreiben und so schnell wie möglich per FAX, Mail oder Post schicken
		- Original zeitnah nachreichen
	- Anmeldung über Authega: nix weiter

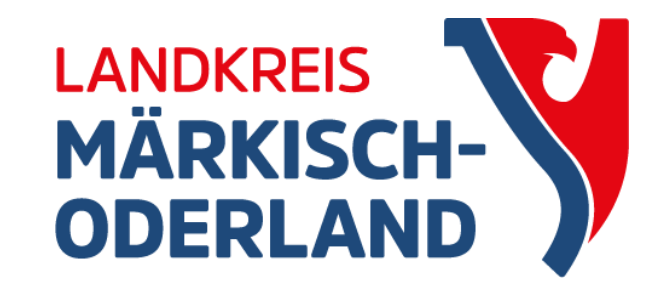

### **Vielen Dank für Ihre Aufmerksamkeit!**

### **Amt für Landwirtschaft und Umwelt**

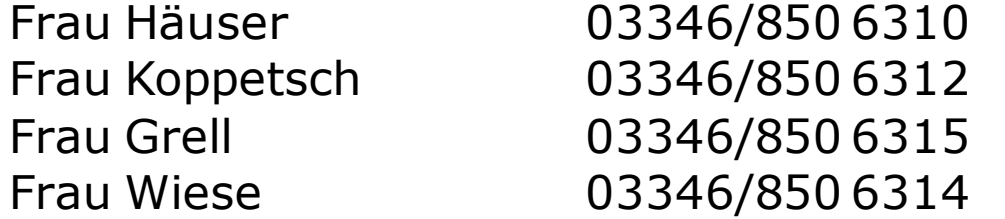

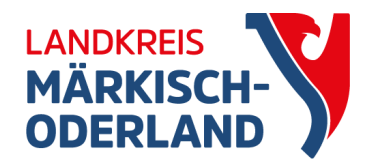

### Nutzungsnachweis

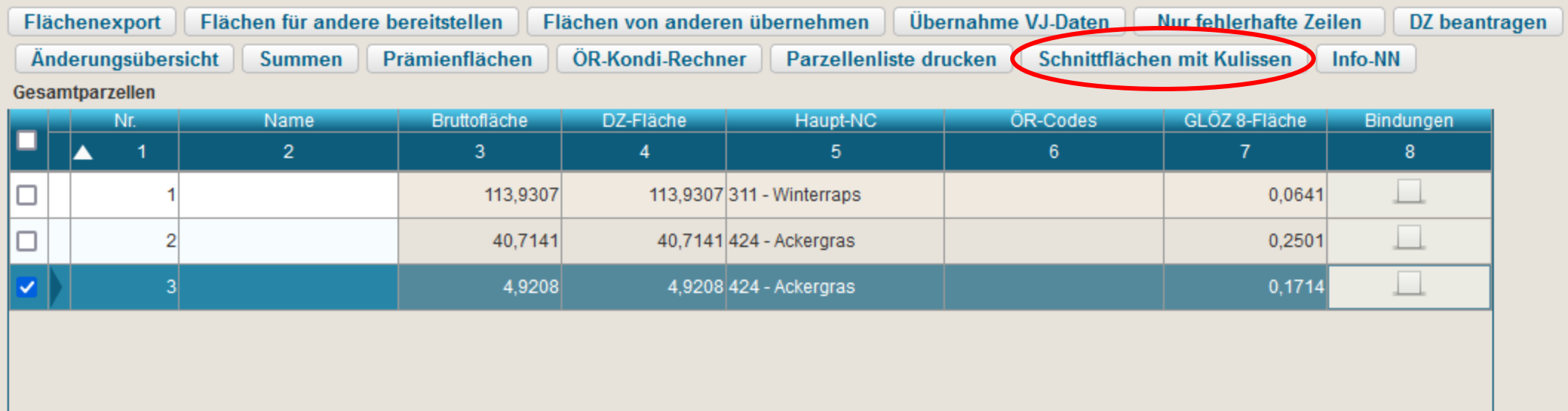

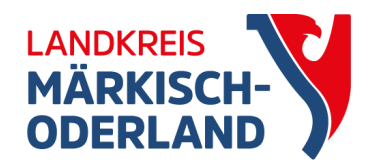

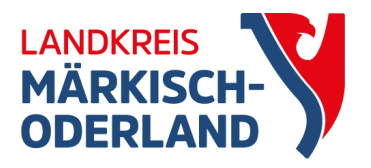

### Schnittflächen mit Kulissen

Mit dieser Funktion können Sie die Schnittfläche der vorliegenden Flächen aus dem Nutzungsnachweis mit Kulissen berechnen lassen.

Das Ergebnis der Berechnung wird im Anschluss als Datei heruntergeladen.

Die Berechnung kann - je nach Anzahl der Teilflächen und ausgewählten Kulissen - einige Zeit dauern.

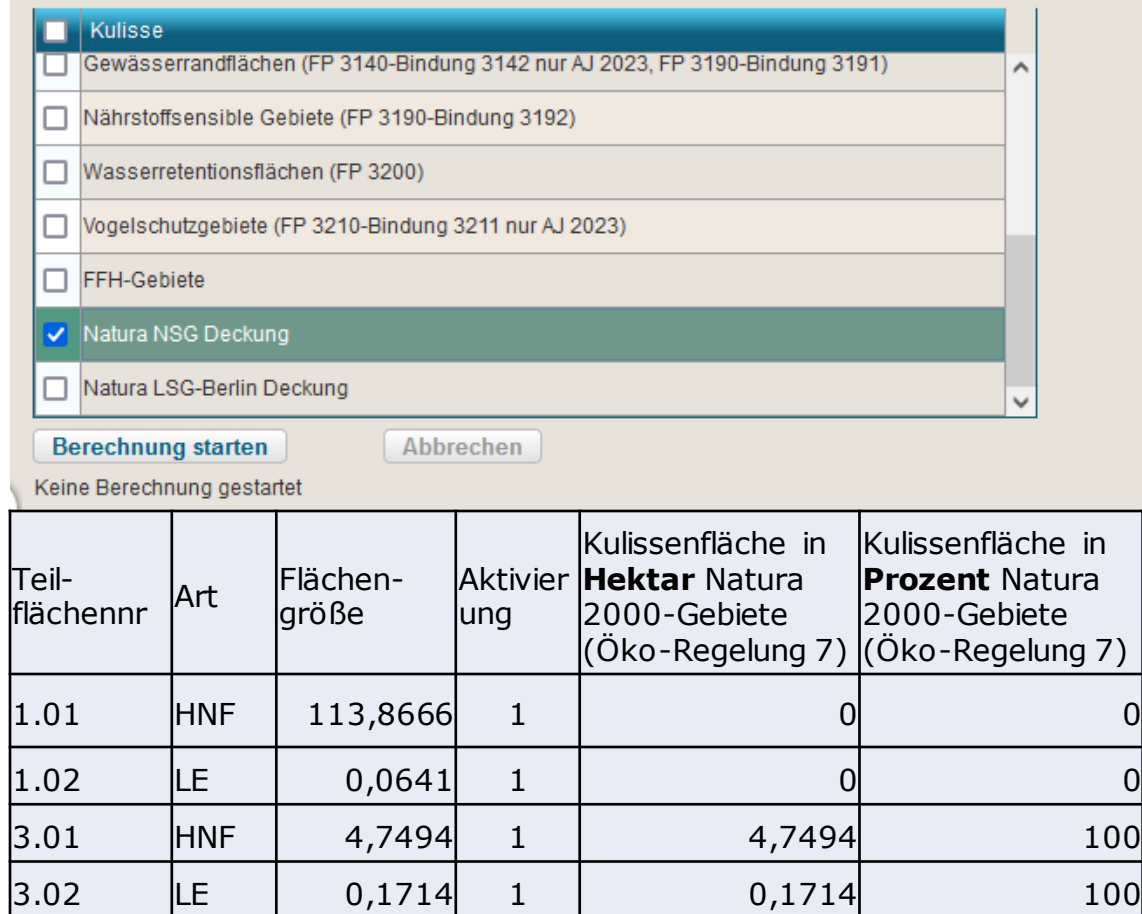

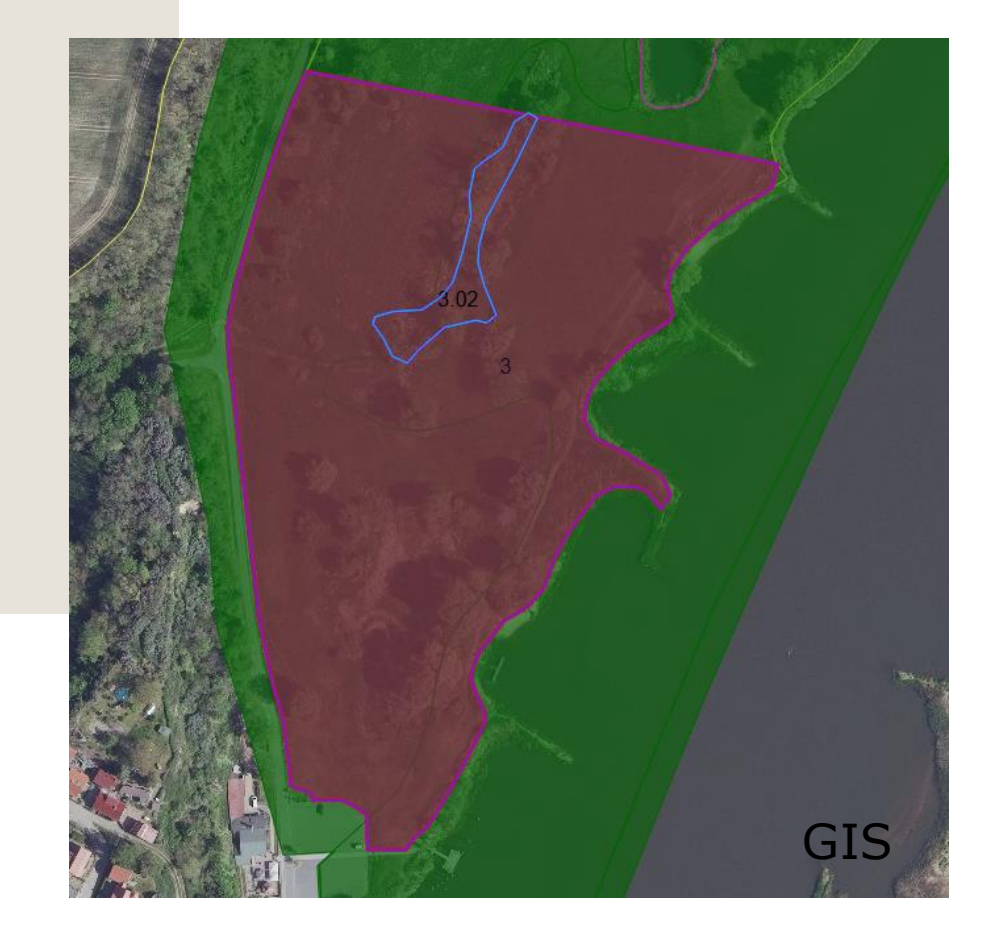

• das Werkzeug "Schnittflächen mit Kulissen" erstellt eine Excel-Tabelle z.B. für ÖR 7